# **Styly odstavců**

V textu, který přesahuje několik stránek a je nějakým způsobem strukturovaný (což znamená, že se dá rozdělit na části (v knize jim říkáme kapitoly) a jejich podřízené části (podkapitoly), případně další a další), se vyplatí názvy jednotlivých částí neupravovat ručně, ale použít na ně určité styly odstavců.

Kromě názvů, na které se používají styly Nadpis (a číslo, které říká, jaká úroveň je příslušnému nadpisu určena, přičemž 1 je nejvyšší úroveň), můžeme rozčlenit další odstavce na seznamy (číslované nebo s odrážkou), na citáty, vnořené texty, příklady, atd. podle povahy textu. Textový procesor nabízí naformátované styly, které se k tomu dají využít a dají se i změnit. Kromě toho je tu možnost vytvořit si nový styl.

Změna stylu umožňuje nastavit typ písma, jeho velikost, řez a barvu, případně nějaký efekt (kapitálky, horní/dolní index, stínování); odstavci nastavit odsazení zleva, zprava či odsazení první řádky, řádkování, mezeru mezi odstavci a tok textu. Můžeme zadat vlastnosti ohraničení, odrážky nebo číslování.

Ke spojení stylu odstavce a konkrétního odstavce, stejně jako ke změně vlastností stylu, můžeme přistoupit dvěma způsoby:

- 1. vybrat si konkrétní odstavec, nastavit požadované vlastnosti a vnutit je stylu
- 2. nastavit požadované vlastnosti stylu a vnutit je odstavci

První způsob je vhodný pro uživatele, který chce změny hned vidět, má nevýhodu, že tento uživatel zapomene propojit odstavec se stylem. Použitím druhého způsobu uživatel nevidí prováděné změny, ale provedou se pro všechny odstavce s příslušným stylem.

A ještě jedna společná vlastnost textových procesorů: vlastnosti stylu Normální (Word) nebo Výchozí (Writer) jsou vzorem pro ostatní styly odstavců, takže především změna odsazení první řádky se projeví ve všech ostatních stylech. Proto by všechny úpravy stylů měly začít úpravou stylu Normální.

# **Word 2010**

### *Přiřazení stylu odstavce odstavci*

Musíme stát v odstavci, kterému chceme přiřadit styl odstavce. Ve Wordu 2010 v pásu **Ribbon** v kartě **Domů** a skupině **Styly** buď najdeme styl odstavce, který chceme přiřadit, nebo klikneme levým tlačítkem myši na šipku s horním pruhem ( ) a vybereme **Použít styly**. Dialogové okno **Použít styl** umožňuje do pole **Název stylu** zadat buď existující styl, nebo vytvořit nový styl (napíšeme-li jméno neexistujícího stylu, objeví se na tlačítku **Použít** nápis **Nový**. Takto vybraný styl se použije na příslušný odstavec.

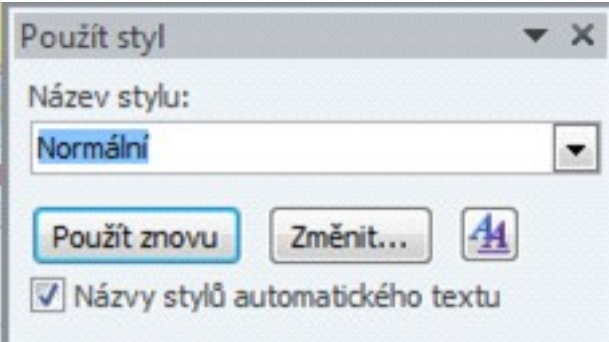

# *Změna stylu odstavce*

Odstavec spojený se stylem odstavce naformátujeme a kliknutím pravého tlačítka vybereme možnost **Styly** – **Aktualizovat vybraný styl podle výběru**.

Druhou možností je použít dialog **Použít styl** a zvolit **Změnit**.

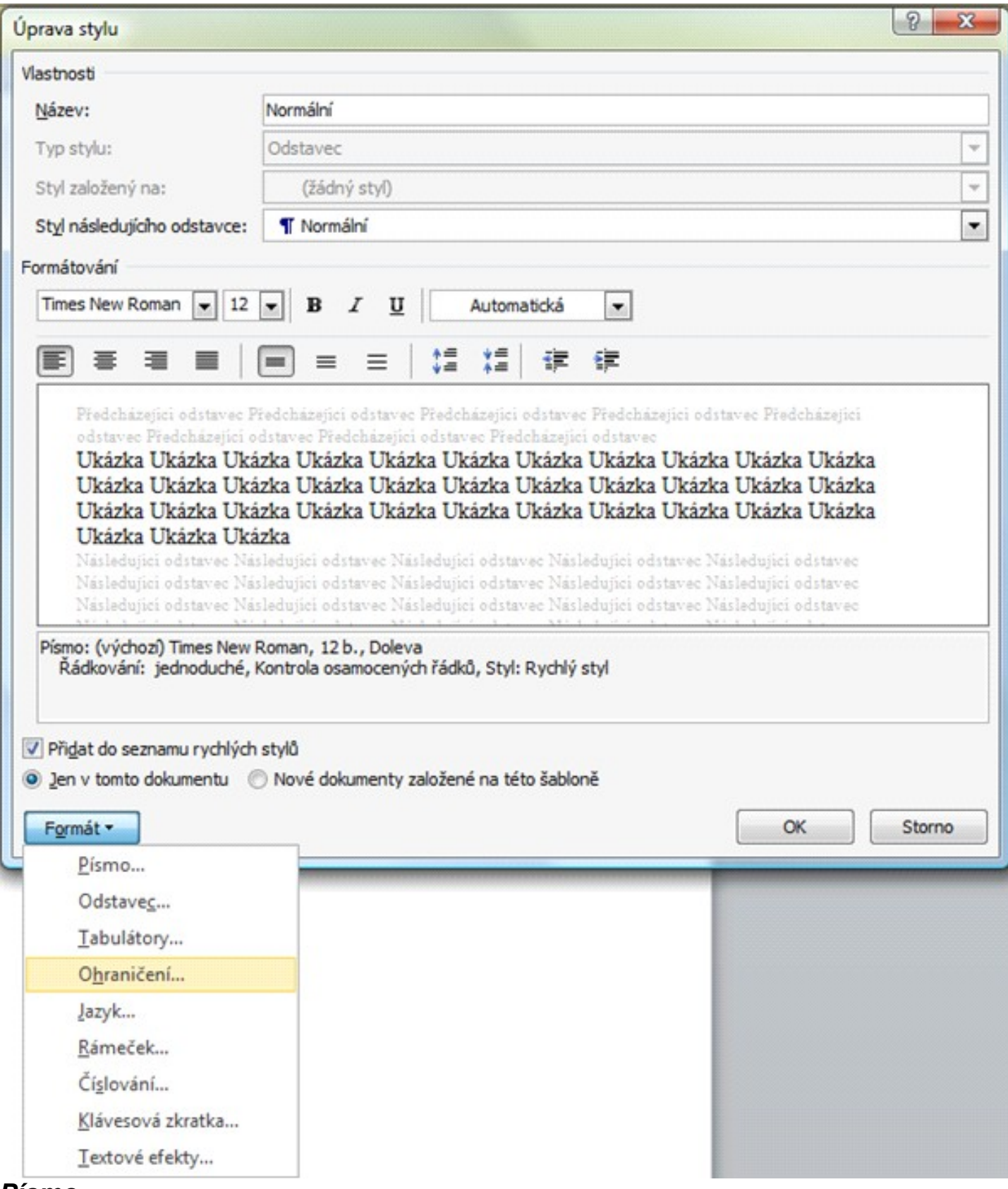

#### *Písmo*

Dialogové okno **Písmo** umožňuje nastavit typ písma, řez písma, velikost, barvu písma (názvy barev se mezi verzemi Word 2003 a Word 2010 liší, proto je rozumnější udávat čísla barev v modelu RGB – v položce **Barva písma** zvolíme **Další barvy** a v okně **Barvy** záložka **Vlastní**, čísla se udávají v rozsahu 0–255). Dále můžeme zvolit kapitálky (text bude z velkých písmen, první písmeno bude větší) či horní a dolní index.

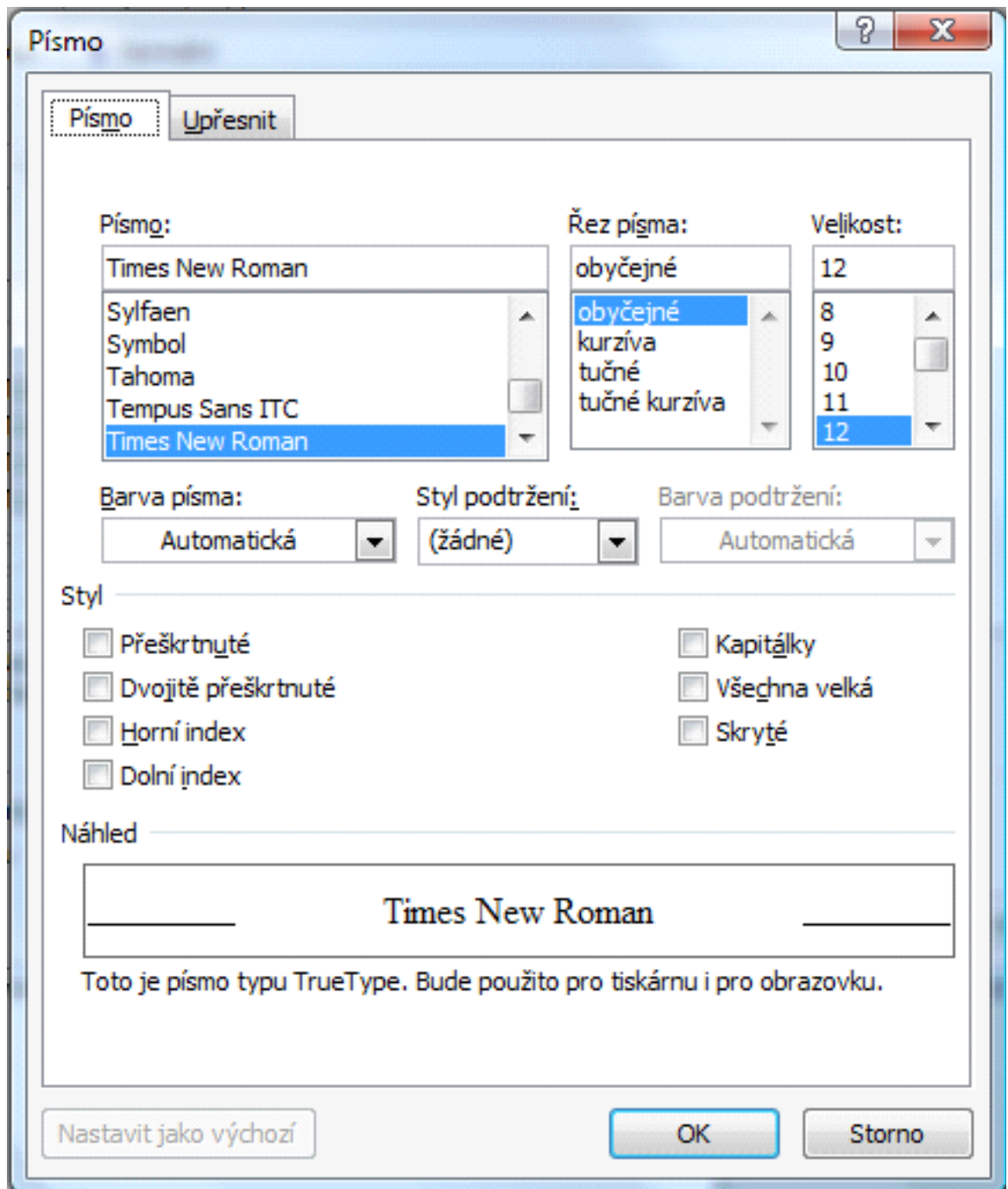

#### *Odstavec*

Dialogové okno **Odstavec** na záložce **Odsazení a mezery** umožňuje nastavit zarovnání textu (*Vlevo*, *Vpravo, Na střed* a *Do bloku*), *odsazení vlevo* a *vpravo* (týká se celého odstavce), případně *speciální odsazení* (odsazení nebo předsazení první řádky). Dále můžeme nastavit meziodstavcovou mezeru před odstavcem a za odstavcem a řádkování (*jednoduché* – podle velikosti písma; *1,5*, *dvojité* nebo *násobky* – 1,5×, 2× nebo více násobek jednoduchého řádku; *nejméně* a *přesně* – nastavená velikost (v bodech jako písmo), která je buď nepodkročena (případně přizpůsobena velikosti písma), nebo nastavena napevno).

Na druhé záložce **Tok textu** volíme, jak se má odstavec chovat, pokud bude rozdělen koncem stránky – volba **Kontrola osamocených řádek** zajistí, že nedojde k výskytu "*vdov a sirotků*" (osamocené řádky na konci nebo začátku stránky), volba **Svázat s následujícím** má smysl pro nadpisy, které by neměly zůstat samotné na konci stránky. Volba **Svázat řádky** zamezí rozdělení odstavce mezi stránky, což může způsobit příliš velké mezery na konci stránek. Volba **Vložit konec stránky před** zajistí, že odstavec tohoto stylu bude vždy na začátku nové stránky, což je správná volba pro názvy kapitol.

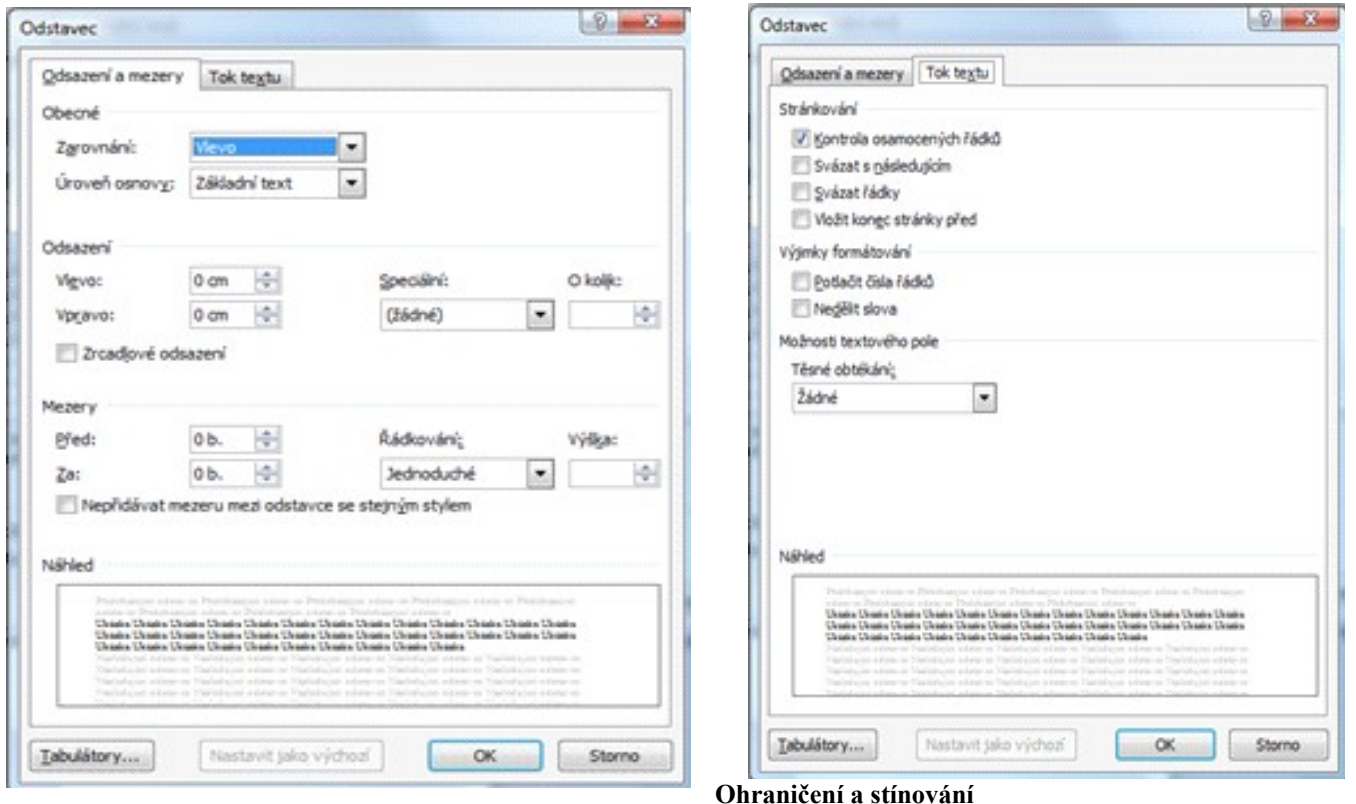

Pro zvýraznění odstavců je možno použít ohraničení a stínování. V dialogovém okně **Ohraničení a stínování** vybíráme styl čáry (jednoduchá, čárkovaná, tečkovaná, čerchovaná, dvojitá, atd.), její barvu a šířku (pouze přednastavené velikosti 0,25; 0,5; 0,75; 1; 1,5; 2,25; 3; 4,5; 6). V části **Náhled** zvolíme, kde čára či čáry budou. Musíme zkontrolovat, že je čára použita na odstavec a můžeme nastavit (volba **Možnosti**) mezeru mezi textem odstavce a čárou v rozpětí 0–31 bodů. Stejně tak se dá nastavit stínování (podkreslení barvou) textu nebo odstavce (mezi nimi rozlišuje volba **Použít na**).

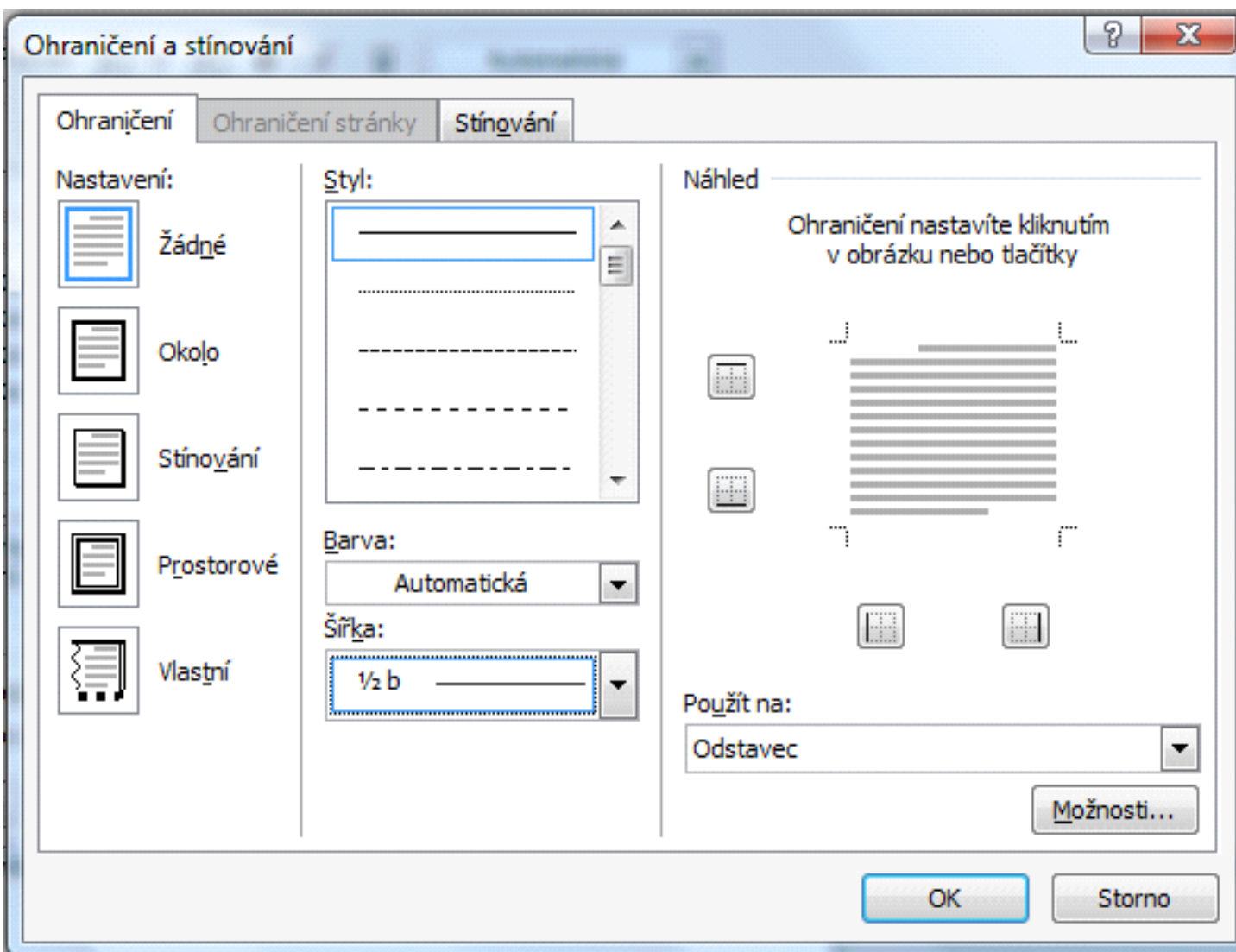

# **Word 2003**

# *Přiřazení stylu odstavce odstavci*

Musíme stát v odstavci, kterému chceme přiřadit styl odstavce. Vlevo nahoře v panelu nástrojů Formát klikneme na styly a vybereme styl. Jinou možností, například pokud tam styl, který chceme přiřadit není, je použít **Styly a formátování**. Ty si zpřístupníme přes nabídku **Formát → Styly a formátování**, která se zobrazí vpravo (viz Obrázek 8). Pokud tam nevidíme styl, který chceme použít, rozklikneme dole nabídku **Zobrazit** a vybereme **Všechna formátování**. Teď už uvidíme všechna dostupná formátování.

Chceme-li vytvořit nový styl, klikneme nahoře na nabídku **Nový styl**. Zobrazí se dialogové okno Úprava stylu, se kterou pracujeme stejně jako u aplikace Word 2010.

#### *Změna stylu odstavce*

Odstavec spojený se stylem odstavce naformátujeme a v panelu **Styly a formátování** klikneme na šipku, která se objeví vpravo, a z nabídky vybereme možnost **Aktualizovat vybraný styl podle výběru**. V opačném případě se odstavci vrátí původně nastavený styl odstavce. To má smysl tam, kde naopak potřebujeme odstranit změněné vlastnosti.

Styly a formatování  $01010$ Formátování vybraného textu Normálni Vybrat vše Navý styl... Vyberte formátování, které chcete použit: Vymazat formátování Nadpis<sub>1</sub> Nadpis<sub>2</sub> Nadpis<sub>3</sub> Normální Zobrazit: Dostupné formátování 회

Druhou možností je kliknout na šipku z nabídky u stylu a zvolit **Změnit**. Dialogové okno pro změnu

stylu je stejné jako u aplikace Word 2010.

#### **Writer**

#### *Přiřazení stylu odstavce odstavci*

Musíme stát v odstavci, kterému chceme přiřadit styl odstavce. Běžné styly odstavců *Výchozí*, *Nadpis 1*, *Nadpis 2*, *Nadpis 3* a *Tělo textu* najdeme zde, v poli, které se jmenuje **Použít styl**.

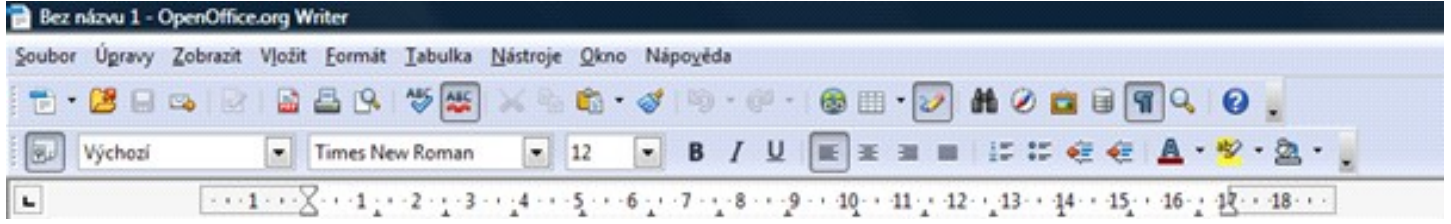

K dalším se dostaneme volbou *Více*, která zobrazí panel **Styly a formátování**. Ten zapneme jiným způsobem přes **Formát → Styly** a formátování nebo funkční klávesu F11.

Chceme-li vytvořit nový styl, musíme mít zobrazený panel **Styly a formátování** a v něm vpravo nahoře klikneme na **Nový styl z výběru**. Volba **Nový styl z výběru** vyzve k zadání jména stylu a ten převezme všechna nastavení odstavce.

### *Změna stylu odstavce*

Odstavec spojený se stylem odstavce naformátujeme a kliknutím na pole **Použít styl** se nastavené formátování vnoří do stylu a upraví jej. To samé se stane, když v panelu **Styly a formátování** vpravo nahoře klikneme na **Nový styl z výběru** a vybereme volbu **Aktualizovat styl**.

Druhou možností je v panelu **Styly a formátování** kliknout na styl pravým tlačítkem myši a zvolit **Upravit**.

Writer všechny volby integruje do jednoho dialogového okna s mnoha záložkami.

#### *Písmo*

Záložka **Písmo** umožňuje nastavit typ písma, řez písma a velikost, záložka **Efekty pro písmo** barvu písma (názvy barev se liší od Wordu, je nutné je nastavit – viz příloha), kapitálky najdeme pod volbou **Velikost písma**. A na další záložce **Umístění** se nastaví pro vybraný text horní a dolní index. Na záložce **Pozadí** najdeme možnost nastavit barvu pozadí. Protože měníme nastavení stylu, pozadí se změní pro celý odstavec. Kdybychom označili text a zvolili **Formát → Znak** a záložku **Pozadí**, budeme měnit pozadí jen vybraných znaků.

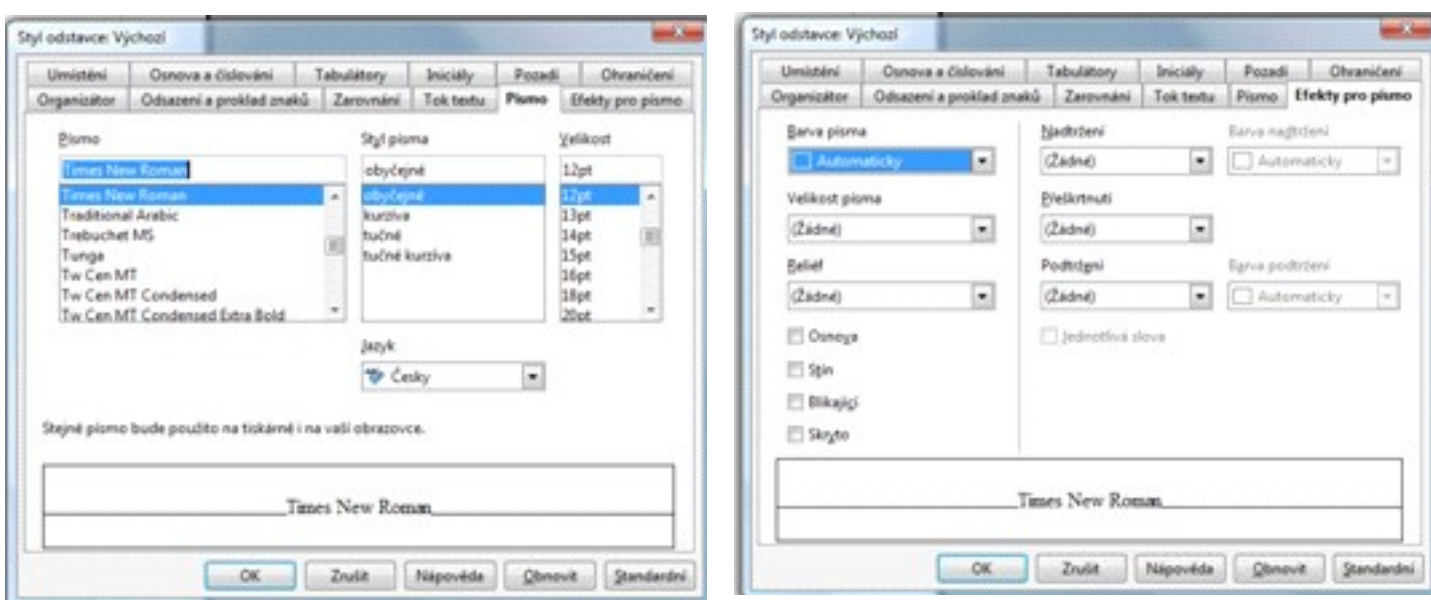

#### *Odstavec*

Zarovnání textu (Vlevo, Vpravo, Na střed a Do bloku) je na záložce **Zarovnání**, na záložce **Odsazení a proklad znaků** můžeme nastavit odsazení vlevo a vpravo (týká se celého odstavce), případně odsazení první řádky (předsazení se provede zápornou hodnotou odsazení). Dále můžeme nastavit meziodstavcovou mezeru, která je ve Writeru nazvána vzdálenost nahoře a dole a výchozí jednotkou jsou centimetry (dá se zadávat pt, které odpovídá bodům ve Wordu), na této záložce je možno změnit řádkování (*jednoduché* – podle velikosti písma; *1,5*, *dvojité* nebo *proporcionální* – 1,5×, 2× nebo v procentech násobek jednoduchého řádku; *nejméně* a *přesně* – nastavená velikost (v cm), která je buď nepodkročena (případně přizpůsobena velikosti písma), nebo nastavena napevno; *odstup prvního řádku* vychází z mezery mezi řádky na rozdíl od Přesně kde nastavujeme odstup od horního okraje prvního řádku k hornímu okraji dalšího řádku [krepela]).

Na další záložce **Tok textu** volíme, jak se má odstavec chovat, pokud bude rozdělen koncem stránky – volby **Kontrola sirotků** a **Kontrola vdov** zajistí, že nedojde k výskytu "*vdov a sirotků*" (s volbou kolik řádek takto zůstat může – výchozí hodnota 2), volba **Ponechat s následujícím odstavcem** má smysl pro nadpisy, které by neměly zůstat samotné na konci stránky. Volba **Nedělit odstavce** zamezí rozdělení odstavce mezi stránky, což může způsobit příliš velké mezery na konci stránek. Volba **Vložit** " **Typ Stránka** zajistí, že odstavec tohoto stylu bude vždy na začátku nové stránky, což je správná volba pro názvy kapitol. Tato poslední volba umožňuje to samé i pro sloupce.

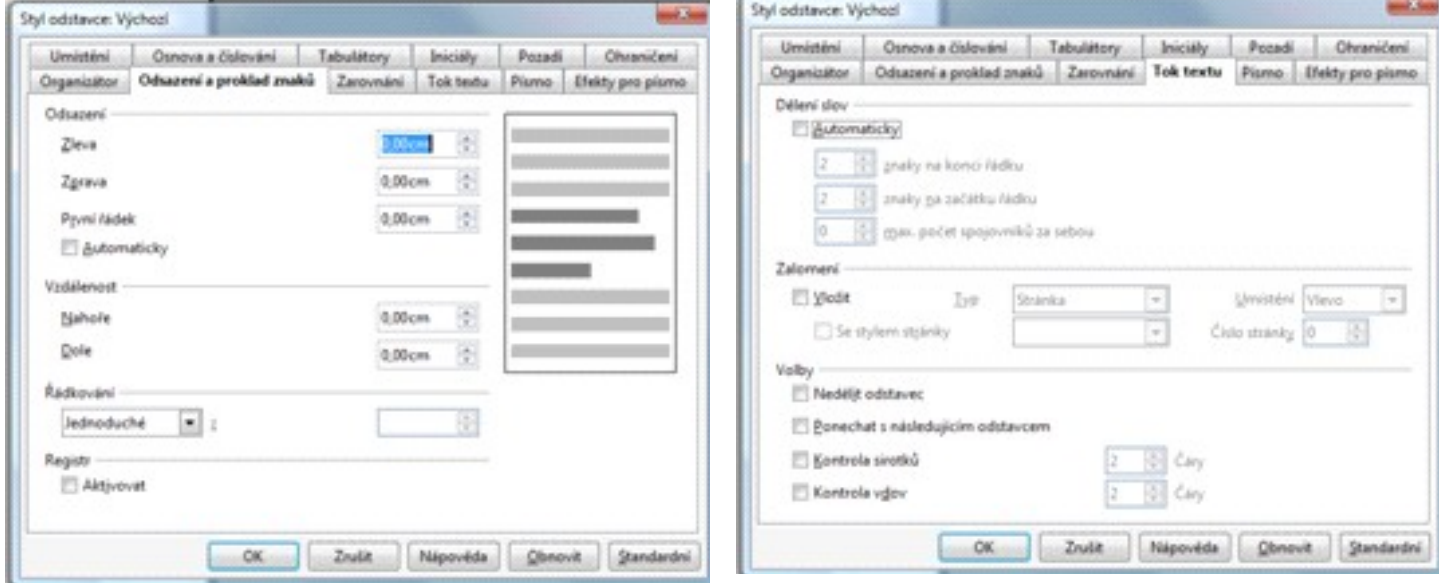

# *Ohraničení*

Pro zvýraznění odstavců je možno použít ohraničení (stínování již bylo zmíněno v části Písmo). Na záložce **Ohraničení** vybíráme styl čáry (šířka jednoduché čáry od 0,05 bodů po 5 bodů, dále různé druhy dvojité čáry) a její barvu. V části **Uživatelem definované** zvolíme, kde čára či čáry budou. Můžeme nastavit mezeru mezi textem odstavce a čárou v rozpětí 0–5 cm bodů.

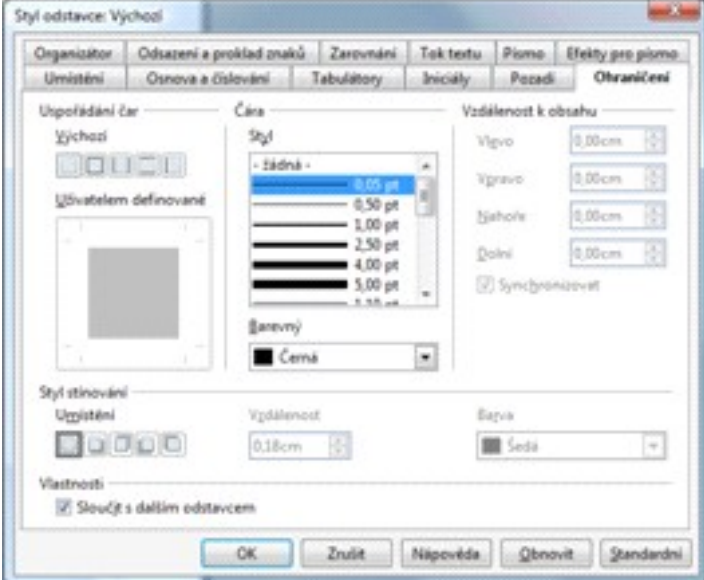